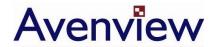

# **Dual Screen Video Processor**

# User's Guide

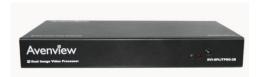

Model
DVI-SPLITPRO-2BB

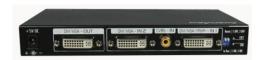

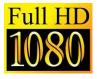

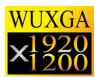

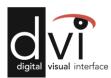

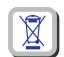

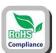

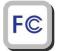

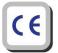

#### © 2008 Avenview Inc. All rights reserved.

The contents of this document are provided in connection with Avenview Inc. ("Avenview") products. Avenview makes no representations or warranties with respect to the accuracy or completeness of the contents of this publication and reserves the right to make changes to specifications and product descriptions at any time without notice. No license, whether express, implied, or otherwise, to any intellectual property rights is granted by this publication. Except as set forth in Avenview Standard Terms and Conditions of Sale, Avenview assumes no liability whatsoever, and disclaims any express or implied warranty, relating to its products including, but not limited to, the implied warranty of merchantability, fitness for a particular purpose, or infringement of any intellectual property right.

Reproduction of this manual, or parts thereof, in any form, without the express written permission of Avenview Inc. is strictly prohibited.

## **Table of Contents**

| Section       | 1: Ge                                                      | tting Started                          | 4    |
|---------------|------------------------------------------------------------|----------------------------------------|------|
| 1.1           | I Important Safeguards                                     |                                        |      |
| 1.2           | Safety Instructions                                        |                                        |      |
| 1.3           | Regulatory Notices Federal Communications Commission (FCC) |                                        |      |
| 1.4           | Intr                                                       | roduction                              | 5    |
| 1.5           | Fea                                                        | itures                                 | 6    |
| 1.6           | Pac                                                        | kage Contents                          | 6    |
| 1.7           | Dev                                                        | vice Features                          | 7    |
| 1.            | 6.1                                                        | Inputs and Outputs                     | 7    |
| 1.            | 6.2                                                        | I/O Connectors                         | 8    |
| 1.8           | Bef                                                        | ore Installation                       | 8    |
| Section       | 2: Ins                                                     | tallation                              | 9    |
| 2.1           | IR F                                                       | Remote Control                         | 10   |
| 2.2           | On                                                         | Screen Display Menu                    | 11   |
| 2.3           | Sys                                                        | tem Requirements                       | 13   |
| 2.4           | Sof                                                        | tware Connection                       | 13   |
| 2.5           | Sof                                                        | tware Operation                        | 14   |
| 2.            | 5.1                                                        | Control-Setting Dialog                 | 15   |
| Section       | 13: Spe                                                    | ecifications and Supported Resolutions | 19   |
| 3.1           | Spe                                                        | ecifications                           | 19   |
| 3.2           | Sup                                                        | pported Resolutions                    | 20   |
| 3.            | 2.1                                                        | DVI / Component / VGA                  | . 20 |
| 3.2.2         |                                                            | VGA                                    | 20   |
| 3.2.3 DVI-OUT |                                                            | DVI-OUT                                | 21   |
| Section       | 1. Ge                                                      | neral Troubleshooting                  | 22   |

## **Section 1: Getting Started**

### 1.1 Important Safeguards

Please read all of these instructions carefully before you use the device. Save this manual for future reference.

#### What the warranty does not cover

- Any product, on which the serial number has been defaced, modified or removed.
- Damage, deterioration or malfunction resulting from:
  - Accident, misuse, neglect, fire, water, lightning, or other acts of nature, unauthorized product modification, or failure to follow instructions supplied with the product.
  - Repair or attempted repair by anyone not authorized by us.
  - Any damage of the product due to shipment.
  - Removal or installation of the product.
  - Causes external to the product, such as electric power fluctuation or failure.
  - Use of supplies or parts not meeting our specifications.
  - Normal wear and tear.
  - Any other causes which does not relate to a product defect.
- Removal, installation, and set-up service charges.

### 1.2 Safety Instructions

- Do not dismantle the housing or modify the module.
- Dismantling the housing or modifying the module may result in electrical shock or burn.
- Refer all servicing to qualified service personnel.
- Do not attempt to service this product yourself as opening or removing housing may expose you to dangerous voltage or other hazards
- Keep the module away from liquids.
- Spillage into the housing may result in fire, electrical shock, or equipment damage. If an object or liquid falls or spills on to the housing, unplug the module immediately.
- Have the module checked by a qualified service engineer before using it again.

## 1.3 Regulatory Notices Federal Communications Commission (FCC)

This equipment has been tested and found to comply with Part 15 of the FCC rules. These limits are designed to provide reasonable protection against harmful interference in a residential installation.

Any changes or modifications made to this equipment may void the user's authority to operate this equipment.

#### 1.4 Introduction

The **DVI-SPLITPRO-2B Dual Screen Video Processor** is an advanced video processor for multimedia presentations. It is an ideal solution for applications where up to four video signals must be displayed on a single display. It supports up to 4 video inputs, of which 2 can be outputted simultaneously with the desired display layout through software control. The advanced video processor allows you to manipulate output images, wherever positions and whatever sizes you want for viewing two computers or two video signals or a combination.

The embedded scalar converts signals from input sources to match the native resolution of monitors, flat panel displays, projectors as well as user-selectable output settings up to WUXGA (1920x1200). Dual outputs are provided in both analog (VGA) and digital (DVI) format, one is connected to remote display and the other is connected to on-site display for real time monitoring.

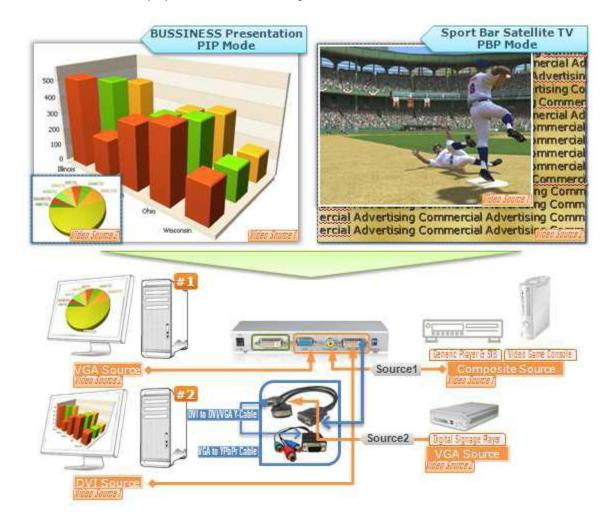

#### 1.5 Features

- Three graphic (DVI / VGA) and two video (Component / Composite) Inputs, from 640x480 to 1920x1200,
- Interlaced or progressive.
- Dual outputs (DVI / VGA), 640x480 to 1920x1200.
- PIP, PAB, Full screen modes and adjustable size& position through software.
- Titles, borders and colored backgrounds.
- Resize, position, flip, zoom& pan and blend output video.
- Can be cascaded to obtain more images.
- Image parameters and layouts are automatically saved in flash memory and can be recalled for later use.
- Several Image parameters and layouts can be saved in computers and can be loaded for later use.
- Video parameters adjustable (brightness, contrast, color temperature, etc.).
- User-selectable output settings, up to 1920x1200.
- Perfectly as a video screen splitter, a video converter and a video switcher.
- Firmware upgradable for support of new features and technology enhancements.
- IR control and software control through RS-232.
- Portable size.
- Automatic power-saving mode.

### 1.6 Package Contents

Before you start the installation of the converter, please check the package contents.

| - | DVI-SPLITPRO-2B                 | x 1 |
|---|---------------------------------|-----|
| - | DVI – DVI & VGA breakout Cable  | x 1 |
| - | VGA to Component breakout Cable | x 1 |
| - | VGA to DVI Adapter              | x 1 |
| - | IR Remote Control               | x 1 |
| - | Software CD                     | x 1 |
| - | AC Power Supply                 | x 1 |
| - | User's Manual                   | x 1 |

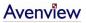

#### 1.7 Device Features

#### 1.6.1 Inputs and Outputs

The Avenview DVI-SPLITPRO-2B has 4 inputs and accepts both graphics and video signals, which come from computers (DVI or VGA) and NTSC/PAL video sources. You can pick up 2 of the 4 inputs and then display 2 of them simultaneously on the same screen. Figure 2 shows the rear panel connectors of a DVI-SPLITPRO-2B and Table 1 illustrates how you can connect video devices and display to the DVI-SPLITPRO-2B.

#### **Rear Panel**

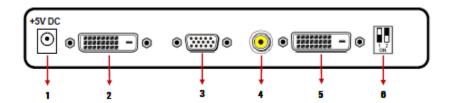

To reset the DVI-SPLITPRO-2B to factory default settings: Turn on the DVI-SPLITPRO-2B then switch both DIP Switches simultaneously up and down to reset the unit to factory default settings

## 1.6.2 I/O Connectors

| Con               | nnectors  | Video Source                             |
|-------------------|-----------|------------------------------------------|
|                   |           | DVI                                      |
|                   |           | VGA                                      |
|                   |           | (VGA to DVI Adapter)                     |
|                   |           | Component (YPbPr)                        |
|                   |           | (DVI to VGA Adapter and VGA to Component |
|                   | DVI-IN    | Adapter)                                 |
| Input Connectors  |           | 1 x DVI                                  |
|                   |           | 1 x VGA                                  |
|                   |           | (DVI to DVI/VGA Y Cable)                 |
|                   |           | 1 x DVI                                  |
|                   |           | 1 x Component                            |
|                   |           | (DVI to DVI/VGA Y Cable and VGA to       |
|                   |           | Component Adapter)                       |
|                   | VGA       | VGA                                      |
|                   | Composite | Composite with a RCA Cable               |
|                   |           | Display                                  |
|                   |           | DVI Display                              |
|                   |           | VGA Display                              |
| Output Connectors | DVI-I OUT | (DVI to VGA Adapter)                     |
|                   |           | 1 x DVI Display                          |
|                   |           | 1 x VGA Display                          |
|                   |           | (DVI to DVI/VGA Y Cable)                 |

#### 1.8 Before Installation

- Put the product in an even and stable location. If the product falls down or drops, it may cause an injury or malfunction.
- Don't place the product in too high temperature (over 50°C), too low temperature (under 0°C) or high humidity.
- Use the AC power adapter with correct specifications. If inappropriate power supply is used then it may cause a fire.
- Do not twist or pull by force ends of the optical cables. It can cause malfunction.
- To prevent fire or shock hazards, do not expose this device to rain or moisture.
- Do not immediately use after moving from low temperature to high temperature as this causes condensation

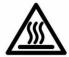

## **Section 2: Installation**

Follow these instructions for installation of DVI-SPLITPRO-2B:

- 1. Ensure that DVI-SPLITPRO-2B and all other source devices are turned off
- Connect a monitor, a projector or other displays that comes with DVI and/or VGA inputs by using 1
  male-to-male DVI (VGA) cable to DVI-SPLITPRO-2B DVI output (you can connect 2 displays equipped
  with DVI and VGA respectively by a DVI to DVI/VGA breakout cable
- 3. Plug in DVI to DVI/VGA breakout cable (DDVY01) to DVI-IN and plug in VGA to component breakout cable to the VGA connector of the breakout cable.
- 4. Connect a monitor, projector, other displays that come with DVI / VGA inputs by using 1 male male DVI (VGA) cable to DVI-SPLITPRO-2B DVI output. (you can connect 2 displays equipped with DVI and VGA respectively by DVI DVI/VGA breakout cable)
- 5. Connect a device equipped with DVI output (such as PC) to the DVI connector of the breakout cable.
- 6. Connect a device equipped with component video output (YPbPr such as DVD player or camera) to the 3-RCA jack.
- 7. Connect a device equipped with VGA output (such as laptop) to the VGA connector of DVI-SPLITPRO-2B.

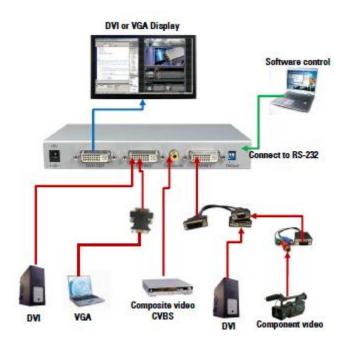

- 8. Connect a device equipped with composite video output to composite input of the DVI-SPLITPRO-2B.
- 9. Connect your computer with the DVI-SPLITPRO-2B by a 9-pin RS-232 cable and then install the software.

- 10. Plug in power adapter cable into 5V DC power jack.
- 11. Switch on all devices connected and then switch on the video processor and then press "menu" to display OSD menu.
- 12. Press down arrow key dropping down sub-menu to select the first channel (Main Channel) video/graphic source.
- 13. Once the Main Channel has a video selected, press "exit" key to exit the sub-menu, and then move right to the next item of OSD menu, which allows you to select the second channel (Sub Channel).
- 14. For detailed IR remote control operation, please refer to the On Screen Display menu and IR Remote Control section.

#### 2.1 IR Remote Control

DVI-SPLITPRO-2B ships with a compact remote control that allows for direct access to most commands used to control the video processor.

| 1. Power        | Power ON/OFF the device                          |
|-----------------|--------------------------------------------------|
|                 | ,                                                |
| 2. PIP Border   | Display the border of small image (under PIP     |
|                 | mode)                                            |
| 3. UP Button    | Move to the upper titles                         |
| 4. Source       | Press to select a source for main channel        |
| 5. Reset        | Factory Reset                                    |
| 6. Right Button | Move to the right titles                         |
| 7. Menu         | Display OSD Menu                                 |
| 8. Left Button  | Move to the left titles                          |
| 9. Logo         | Display Logo                                     |
| 10. Exit        | Move back to previous option or exit OSD Menu    |
| 11. Down Button | Move to the lower titles                         |
| 12.Enter        | Press to drop down sub-menus or confirm the      |
|                 | selection                                        |
| 13. Blank       | Blank out the screen                             |
| 14. Color       | Automatically configure the main channel color   |
| 15. Auto        | Automatically configure the man channel position |
| 16.V Flip       | Flip vertically                                  |
| 17.H Flip       | Flip Horizontally                                |
| 18.SWAP         | Swap between main channel and sub-channel        |
|                 | (only works in PIP or PAP mode)                  |
| 19.PIP          | Changes mode: Full Screen, PIP and PAP           |
| 20.Sub Pause    | Freeze sub-channel                               |
| 21. Main Pause  | Freeze main channel                              |
|                 |                                                  |

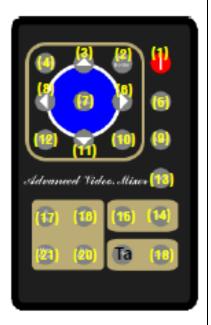

# 2.2 On Screen Display Menu

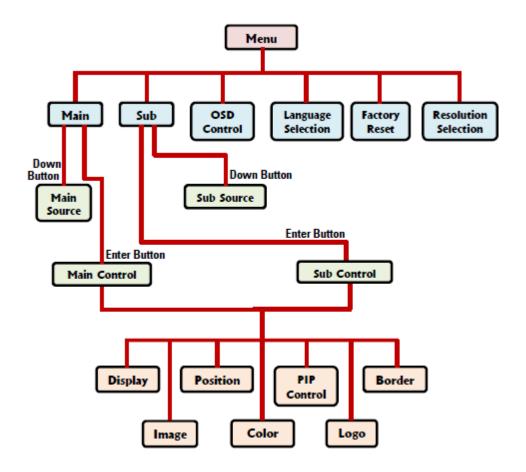

| Main Source:                          | Select an input source for the main channel (V                    | GA / YPbPr, DVI, Composite, VGA)  |  |
|---------------------------------------|-------------------------------------------------------------------|-----------------------------------|--|
| Main Control:                         |                                                                   |                                   |  |
|                                       | Brightness (Slider)                                               | Hue (Slider)                      |  |
| Display                               |                                                                   | Flesh-tone (Button: Off, Weak,    |  |
|                                       | Contrast (Slider)                                                 | Soft, Strong)                     |  |
|                                       | Saturation (Slider)                                               |                                   |  |
|                                       | Scaling (1:1, Fill, Aspect, Panorama)                             | Angle Filtering (Button: Off, On) |  |
|                                       | Adaptive De-interlacing (Button: Off, Level 1,                    | Film Mode Detect (Button: Off,    |  |
| Image                                 | Level 2, Level 3)                                                 | On)                               |  |
|                                       | Noise Reduction (Button: Off, Low, Med,                           | Sharpness (Slider)                |  |
|                                       | High)                                                             | , , ,                             |  |
|                                       | Zoom(Button: In, Out)                                             | Zoom Vertical Pan (Button:        |  |
| Position                              | , ,                                                               | Down, Up)                         |  |
|                                       | Zoom Horizontal Pan (Button: Left, Right)                         | Vertical (Slider)                 |  |
|                                       | Horizontal (Slider)                                               |                                   |  |
|                                       | sRGB (Button: Off, On Cl.BA)                                      | Red (Slider)                      |  |
| Color                                 | Gamma Correction (Button: Off, 2.2, 2.4)                          | Green (Slider)                    |  |
| 00101                                 | Color Temperature (Button: User, 6500K,                           | Blue (Slider)                     |  |
|                                       | 9300K)                                                            |                                   |  |
| PIP Control                           | PIP Mode (Off, Single, PAP)                                       | Vertical (Slider)                 |  |
|                                       | PIP Size (Small, Medium, Large)                                   | Horizontal (Slider)               |  |
|                                       | Blend (Slider)                                                    |                                   |  |
| Logo                                  | (Off, On)                                                         |                                   |  |
|                                       | (Off, On)                                                         |                                   |  |
| Border                                | Red (Slider)                                                      | Green (Slider)                    |  |
|                                       | Blue (Slider)                                                     | Width (Slider)                    |  |
| Sub Source:                           | Select an input source for sub-channel (VGA/c                     |                                   |  |
| Sub Control: The same as Main Control |                                                                   | Control                           |  |
| OSD Control:                          | Vertical (Slider)                                                 | Horizontal (Slider)               |  |
| OSD Control.                          | Time out (Slider)                                                 | OSD Zoom (On, Off)                |  |
|                                       | Blend (Slider)                                                    |                                   |  |
| Language<br>Selection:                | English and Traditional Chinese                                   |                                   |  |
| Factory Reset:                        | Reset the device to default                                       |                                   |  |
|                                       | Press Down Button to select an output resc                        | olution and then press enter to   |  |
|                                       | confirm that selection                                            |                                   |  |
| Dogolasticas                          | 800×600 @60Hz, 1280×768 @60Hz, 1440×900 @60Hz, 1920×1080 @50Hz    |                                   |  |
| Resolution<br>Selection:              | 1024×768 @60Hz, 1280×1024 @50Hz, 1400×1050 @50Hz, 1920×1080 @60Hz |                                   |  |
| Selection:                            | 1152×864 @75Hz, 1280×1024 @60Hz, 1400×1050 @60Hz, 1920×1200 @50Hz |                                   |  |
|                                       | 1280×720 @50Hz, 1366×768 @60Hz, 1600×1                            | .200 @60Hz, 1920×1200 @60Hz       |  |
|                                       | 1280×720 @60                                                      | Hz                                |  |
|                                       |                                                                   |                                   |  |

## 2.3 System Requirements

- 1. The DVI-SPLITPRO-2B provides a software control program which runs under Microsoft Windows 98, 2000, XP through the interface of RS-232 serial control.
- 2. Before you click on the icon of the software, make sure you have secured the connection between your computer COM port and the DVI-SPLITPRO-2B.
- 3. The DVI-SPLITPRO-2B provides software control. To make sure all information shown in the software is synchronized with those in the device, please click "Update" button to acquire the latest data from the DVI-SPLITPRO-2B after you press any key on the remote control.

#### 2.4 Software Connection

- 1. Power up the DVI-SPLITPRO-2B and you can see both Red and Green LEDs on the front panel blink. Ensure that Serial RS232 connection is secure.
- 2. The first step after running the software is to automatically detect if the device responses correctly through RS-232 port. The process takes 5-15 seconds. If the device is not connected, a warning window will show up. First of all, choose the correct COM port from the Com Port selection list. Then, click on the linkage button to open the COM port. If the specified COM port is not available, the "Device is not ready. Do you want to try again?" error message will pop up. Please check the availability of COM Port. After the COM port is accurately established, please click on status update button.

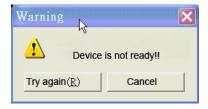

If" device is not ready" error pops up then:

- Ensure that DVI-SPLITPRO-2B is powered on.
- Please ensure that serial cable (RS232) is connected properly and available serial port is free to be used by DVI-SPLITPRO-2B
- 3. If the serial connection is established, you will see a Windows as shown below:

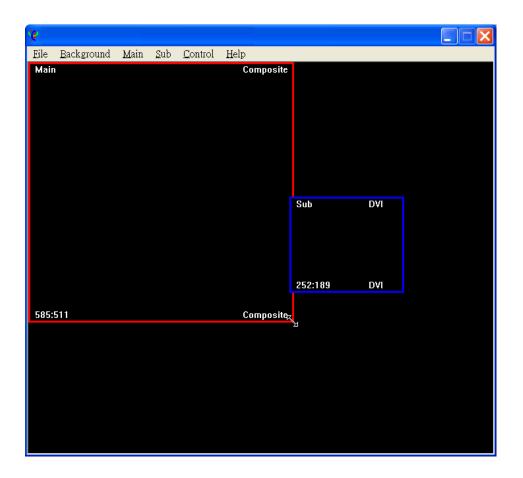

# 2.5 Software Operation

The software has following menu options available:

| File                                    |                                                                                                    |  |
|-----------------------------------------|----------------------------------------------------------------------------------------------------|--|
| Connect                                 | Synchronizes the status of the DVI-SPLITPRO-2B with that of the software, especially after IR commands sent.                                           |  |
| Save Settings                           | Save current user preferred settings such as the positions and sizes of the videos, the width or color of border etc into your favorite setting files. |  |
| Load Settings                           | Load the favorite settings from the previously saved file                                                                                              |  |
| IR Control                              | Enable or Disable IR Remote Control function                                                                                                    |  |
| Auto Sleep                              | Enable or Disable auto sleep function if there is no video signal detected in the main channel                                                         |  |
| Device ID                               | Define Device ID of each DVI-SPLITPRO-2B especially when multiple devices are cascaded                                                                 |  |
| Factor Reset                            | Restore all system settings to factory default                                                                                                    |  |
| Exit                                    | Quit the software                                                                                                    |  |
| Background                              |                                                                                                    |  |
| Resolution Change the output resolution |                                                                                                    |  |

| Layout                                                                                                 | The preset layout for main & sub channels                                               |  |
|----------------------------------------------------------------------------------------------------|-----------------------------------------------------------------------------------------|--|
| H-Flip Horizontally flip the output video                                                              |                                                                                         |  |
| V-Flip Vertically flip the output video                                                                |                                                                                         |  |
| SWAP                                                                                                   | Swap the main the sub channel                                                           |  |
| Color                                                                                                  | Color The background color selection                                                    |  |
| Main                                                                                                   |                                                                                         |  |
| Input Source Select a video/graphic input of the main channel                                          |                                                                                         |  |
| Visible                                                                                                | Display the main channel or not                                                         |  |
| Border                                                                                                 | Display the main channel's border                                                       |  |
| Label Display the main channel's label. Users can define the content of the label                      |                                                                                         |  |
| Layer This will make the main channel overlays the sub channel                                         |                                                                                         |  |
| Pause                                                                                                  | Freeze the display of the main channel                                                  |  |
| Full Screen                                                                                            | Display the main channel full screen                                                    |  |
| Color Balance                                                                                          | Automatically do the color balance while the main channel's input is from VGA/Component |  |
| Auto Config  Automatically do the auto adjustment while the main channel's input is from VGA/Component |                                                                                         |  |
| Sub                                                                                                    |                                                                                         |  |
| Input Source                                                                                           | Select a video/graphic input of the sub-channel                                         |  |
| Visible                                                                                                | Display the Sub-Channel or not                                                          |  |
| Border                                                                                                 | Display the sub-channel's border                                                        |  |
| Label                                                                                                  | Display the sub-channel's label. Users can define the content of the label              |  |
| Layer                                                                                                  | This will make the sub-channel overlays the main channel                                |  |
| Pause                                                                                                  | Freeze the display of the sub-channel                                                   |  |
| •                                                                                                    |                                                                                         |  |

## 2.5.1 Control-Setting Dialog

**Border:** Select main or sub channel for further setting

| Clear All         | Clear all OSD items                                                                                                    |  |
|-------------------|----------------------------------------------------------------------------------------------------|--|
| Apply             | Apply the settings                                                                                                    |  |
| Border Color      | Setup border's color by clicking on "Color Settings"                                                                                                    |  |
| Border Width      | Input border's width                                                                                                    |  |
| Border Type       | The placemat of border has three types: Inside means the added border is fully inside the video. Outside means the added border is completely outside the video and this added border can overlay the other video input. Middle means the border half inside the video and half outside the video |  |
| Text Color        | Select the color of the label by clicking on "Color Settings"                                                                                                    |  |
| Text Auto         | When selected the label on the screen for each channel will display its corresponding input channel type. When not selected the user can input the desired string to be displayed                                                                                                    |  |
| <b>Duty Cycle</b> | Enables blinking of OSD borders and labels                                                                                                    |  |
| Frequency         | Select how fast OSD border and labels blink                                                                                                    |  |

#### Image:

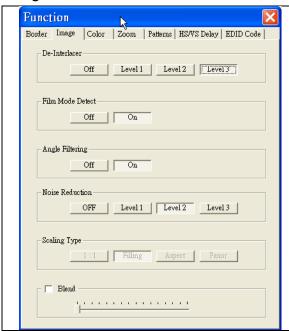

- 1. Choose the scaling type for the main channel at fully screen display
- 2. While Blend is selected, users can use the slider to control the control the degree of blending

#### **Color:**

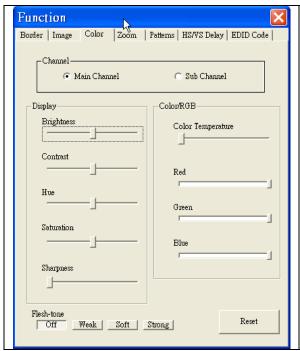

- 1. Select the main or sub channels
- 2. Reset: Restore all the setting on this page back to their factory default settings.

#### Zoom:

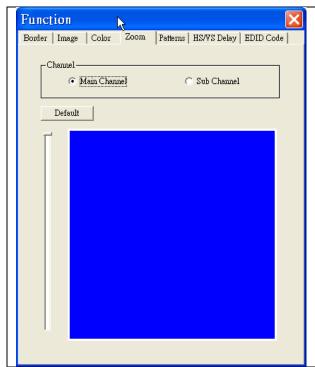

- 1. Select the main or sub channel
- 2. Default: Restore the selected channel without zoom effect
- 3. Slider controls the ratio of zoom.

## Pattern:

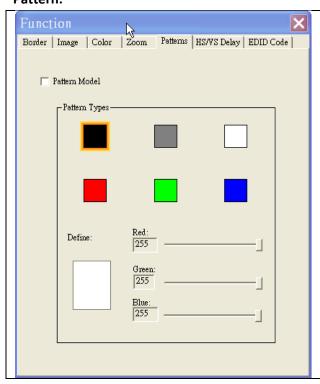

- While the "Pattern Model" is chosen, the output will display the selected pattern.
   While unselecting this item, the output display works normally.
- 2. The organ border indicates which pattern is currently selected. Users can choose one of the provided patterns by moving cursor and clicking at the desired one
- 3. Users can define the pattern's color by changing Red, Green and Blue values

### HS / VS Delay:

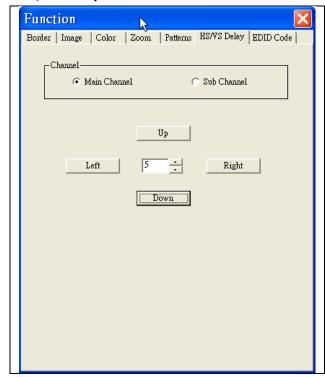

- 1. Select the main or sub channel
- 2. The fine movement of the selected channel

#### **EDID Code:**

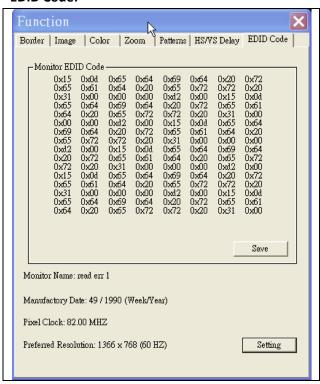

- Save: Save the read back EDID Content in PC
- **2. Setting:** Automatically setup the output resolution according to the content of EDID

# **Section 3: Specifications and Supported Resolutions**

# 3.1 Specifications

| Model                  | DVI-SPLITPRO-2B                                                         |  |
|------------------------|-------------------------------------------------------------------------|--|
| Description            | Dual Screen Video Image Processor                                       |  |
| Dual Output Support    | Yes (DVI & VGA)                                                         |  |
|                        | DVI Single Link - 4.95Gbps                                              |  |
| Video Bandwidth        | VGA - 165 MHz                                                           |  |
| video bandwidth        | Component - 30 MHz                                                      |  |
|                        | Composite – 13.5 MHz                                                    |  |
| Supported Resolutions  | 480i / 480p / 720p / 1080i / 1080p (60) / 1920x1200@75 / 1600x1200@60   |  |
| Audio Support          | No                                                                      |  |
| Control                | RS232 & IR                                                              |  |
| Embedded Video Mixer   | Yes                                                                     |  |
| Ability to Cascade Yes |                                                                         |  |
| Input TMDS Signal      | 1.2 Volts (peak – peak)                                                 |  |
| ESD Protection         | Human body model - ± 15kV (air gap discharge) & ±8kV (contact discharge |  |
|                        | 2 x VGA (through VGA to DVI Adapter)                                    |  |
|                        | 2 x DVI                                                                 |  |
| Input                  | 1 x Component                                                           |  |
|                        | 1 x Composite                                                           |  |
|                        | 1 x RS232                                                               |  |
| Output -               | 1 x DVI                                                                 |  |
| Output                 | 1 x VGA                                                                 |  |
| DVI Connector Type     | DVI-I (29-Pin female)                                                   |  |
| VGA Connector Type     | HD-15 (15-pin D-sub female)                                             |  |
| RS232 Connector        | DE-9 (9-pin D-sub female)                                               |  |
| RCA Connector          | 75Ω                                                                     |  |
| RJ45 Connector         | WE/SS 8P8C with 2 LED indicators                                        |  |
| IR Remote Control      | Yes                                                                     |  |
| Dimensions             | 7.1" x 4" x 0.9" (L x W x H)                                            |  |
| Power Supply           | 5V 4A DC                                                                |  |
| Power Consumption      | 10 Watts (max)                                                          |  |
| Operating Temperature  | 0~40°C [32~104°F]                                                       |  |
| Storage Temperature    | -20~60°C [-4~140°F]                                                     |  |
| Relative Humidity      | 20~90% RH [no condensation]                                             |  |

# 3.2 Supported Resolutions

The following resolutions are supported by DVI-SPLITPRO-2B

# 3.2.1 DVI / Component / VGA

| Resolution 720x240 @60Hz 720x288 @50Hz 720x483 @60Hz 960x483 @60Hz |
|--------------------------------------------------------------------|
| 720x288 @50Hz<br>720x483 @60Hz                                     |
| 720x483 @60Hz                                                      |
|                                                                    |
| 960x483 @60Hz                                                      |
|                                                                    |
| 720x756 @50Hz                                                      |
| 1280x720 @50Hz                                                     |
| 1280x720 @60Hz                                                     |
| 1920x1080 @50Hz                                                    |
| 1920x1080 @60Hz                                                    |
| 1920x1080 @30Hz                                                    |
| 720x400 @85Hz                                                      |
| 640x350 @85Hz                                                      |
| 640x400 @85Hz                                                      |
| 720x400 @70Hz                                                      |
| 720x350 @70Hz                                                      |
| 640x350 @70Hz                                                      |
| 640x400 @70Hz                                                      |
| 640x480 @60Hz                                                      |
| 640x480 @67Hz                                                      |
| 640x480 @72Hz                                                      |
| 640x480 @75Hz                                                      |
| 640x480 @85Hz                                                      |
| 800x600 @56Hz                                                      |
| 800x600 @60Hz                                                      |
| 800x600 @72Hz                                                      |
| 800x600 @75Hz                                                      |
| 800x600 @85Hz                                                      |
|                                                                    |

| Resolution      |
|-----------------|
|                 |
| 832x624 @75Hz   |
| 1024x768 @60Hz  |
| 1024x768 @60Hz  |
| 1024x768 @70Hz  |
| 1024x768 @72Hz  |
| 1024x768 @75Hz  |
| 1024x768 @75Hz  |
| 1024x768 @85Hz  |
| 1152x864 @75Hz  |
| 1152x870 @75Hz  |
| 1152x900 @66Hz  |
| 1152x900 @76Hz  |
| 1280x960 @60Hz  |
| 1280x960 @85Hz  |
| 1280x1024 @60Hz |
| 1280x1024 @60Hz |
| 1280x1024 @67Hz |
| 1280x1024 @72Hz |
| 1280x1024 @75Hz |
| 1280x1024 @76Hz |
| 1600x1200 @60Hz |
| 1920x1200 @60Hz |
|                 |

#### 3.2.2 VGA

| Supported Mode | Resolution      |
|----------------|-----------------|
| VESA           | 640x480 @60Hz   |
| VESA           | 800x600 @60Hz   |
| VESA           | 1024x768 @60Hz  |
| VESA           | 1280x1024 @60Hz |
| VESA           | 1600x1200 @60Hz |
| VESA           | 1920x1200 @60Hz |

### **3.2.3 DVI-OUT**

| Resolution      |
|-----------------|
| 1280x720 @50Hz  |
| 1280x720 @60Hz  |
| 1920x1080 @60Hz |
| 640x480 @60Hz   |
| 800x600 @60Hz   |
| 1024x768 @60Hz  |
| 1152x864 @75Hz  |
| 1280x1024 @60Hz |
| 1280x1024 @50Hz |
| 1280x768 @60Hz  |
| 1366x768 @60Hz  |
| 1400x1050 @60Hz |
| 1400x1050 @50Hz |
| 1152x864 @75Hz  |
| 1600x1200 @60Hz |
| 1920x1200 @50Hz |
| 1920x1200 @60Hz |
|                 |

# **Section 4: General Troubleshooting**

| Problem                | Possible Solution                                                                                                    |
|------------------------|----------------------------------------------------------------------------------------------------|
| No Power               | <ul> <li>Ensure that DVI-SPLITPRO-2B is plugged in</li> <li>If you are recovering from power outage, accidentally unplug the adapter or other power surge conditions, leave the device off for a while and then power it on again.</li> </ul>                                                                                           |
| No or Distorted Image  | <ul> <li>Make sure all cables are in good working condition and properly connected to the DVI-SPLITPRO-2B and displays.</li> <li>Configure the output video resolution so that it doesn't excess the native resolution of the display. ( in this case, the message of "out of range" is usually showed on your screen)</li> </ul>       |
| Poor Quality           | <ul> <li>We suggest that don't use T-connectors to split your video source into to images displayed on two different screens. That will lower output video quality. Use a distribution amplifier instead of T-connectors.</li> <li>Make sure the video source is not compressed and maintains the highest native resolution.</li> </ul> |
| Image Position Shifted | Press "Auto" key on the remote control     Auto color configuration only works at VGA and Component inputs                                                                                                    |
| Wrong Color            | Press "Color Balance" key for auto configuration.  Auto color configuration only works at VGA and Component inputs.                                                                                                    |

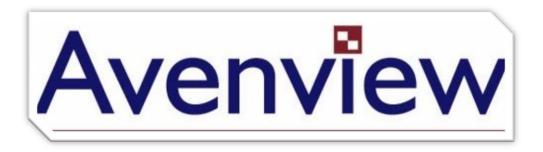

#### Disclaimer

While every precaution has been taken in the preparation of this document, Avenview Inc. assumes no liability with respect to the operation or use of Avenview hardware, software or other products and documentation described herein, for any act or omission of Avenview concerning such products or this documentation, for any interruption of service, loss or interruption of business, loss of anticipatory profits, or for punitive, incidental or consequential damages in connection with the furnishing, performance, or use of the Avenview hardware, software, or other products and documentation provided herein.

Avenview Inc. reserves the right to make changes without further notice to a product or system described herein to improve reliability, function or design. With respect to Avenview products which this document relates, Avenview disclaims all express or implied warranties regarding such products, including but not limited to, the implied warranties of merchantability, fitness for a particular purpose, and non-infringement.

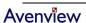